# GeneGnome XRQ Single Chemiluminescence Image Capture - Quick Guide

## 1. Start GeneSys software

Each user can enter a name or title for their own individual User preferences.

### 2. Home screen

Select Blots from the Home screen.

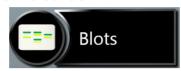

## 3. Open drawer

To close the drawer push the drawer shut. To open the drawer after a capture press the blue [ arrow.

**Select** 

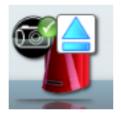

## 4. Sample selection

Choose your sample format from the drop down list. Select either Chemi Rapid or Chemi Blot (Single Image).

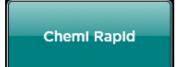

Or

Chemi Blot (Single Image)

# **GeneGnome Single Chemiluminescence Image Capture - Quick Guide**

#### 5. Sample positioning

Use the Lens Control slider bars to adjust the focus, iris and zoom.

focus.

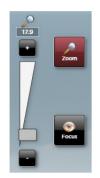

**Focus** ( ) - move the slider bar towards the +/- to improve

**Zoom** > - allows you to enlarge the image. Zoom in so that the sample fills the image window for maximum resolution

Close the door to initiate preview capture.

#### **Capture** 6.

For Single Chemi Standard Image preview- the software captures a quick image of the chemi blot. Slide the Faster Speed/High Definition bar until you are happy with the capture time. For a high quality image, position the slider bar towards the high definition side.

To capture an image select the Capture button. To stop a capture at any time select the Stop button. To re-evaluate the capture time select the 'Eval. Time button.

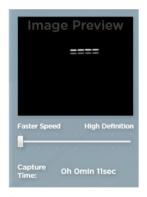

**Press Press** Time

Capture

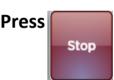

Slide

For 'Single Chemi Rapid' once you place your sample in the drawer and close the drawer, the image capture will start automatically.

#### 7. Print and save

Click on the printer icon to send image to printer.

Click 'Save' icon to save the image as a .SGD file.

Click 'Save as' icon to choose to save the image as a TIF, JPEG or BMP file.

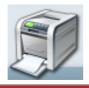

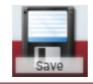

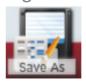

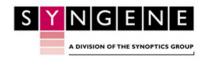

**GSCIC1119**